# **Configure Access Point in Sniffer Mode on Catalyst 9800 Wireless Controllers**

### **Contents**

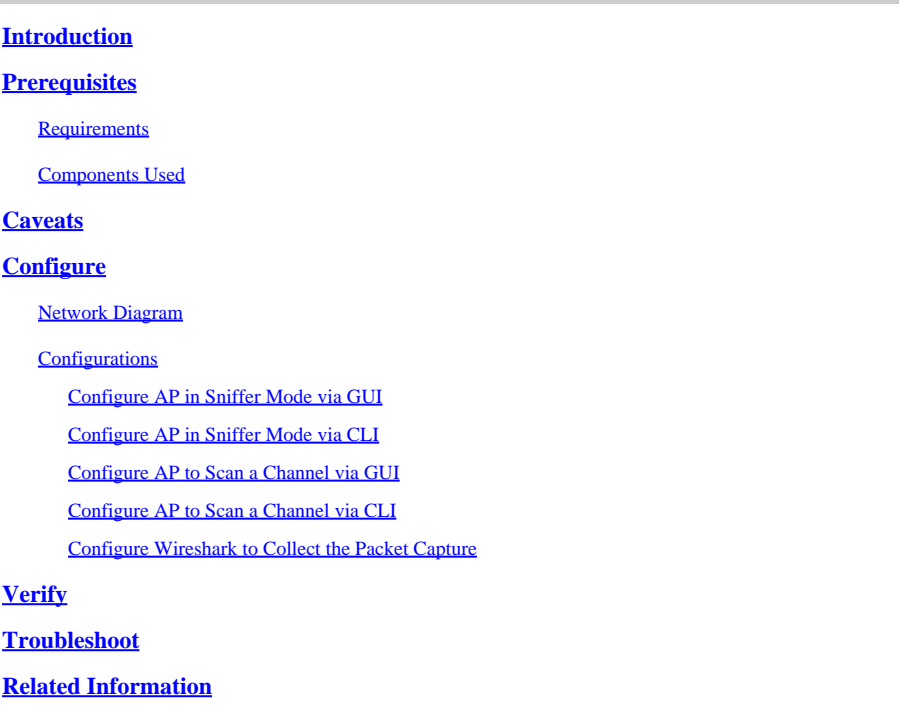

### <span id="page-0-0"></span>**Introduction**

This document describes how to configure an Access Point (AP) in Sniffer Mode on a Catalyst 9800 Series Wireless Controller (9800 WLC) through the Graphic User Interface (GUI) or Command Line Interface (CLI) and how to collect a Packet Capture (PCAP) Over the Air (OTA) with the sniffer AP in order to troubleshoot and analyze wireless behaviors.

## <span id="page-0-1"></span>**Prerequisites**

### <span id="page-0-2"></span>**Requirements**

Cisco recommends that you have knowledge of these topics:

- 9800 WLC configuration
- Basic knowledge in the 802.11 standard

### <span id="page-0-3"></span>**Components Used**

The information in this document is based on these software and hardware versions:

- AP 2802
- 9800 WLC Cisco IOS®-XE version 17.3.2a
- Wireshark 3.4.4 or higher

The information in this document was created from the devices in a specific lab environment. All of the devices used in this document started with a cleared (default) configuration. If your network is live, ensure that you understand the potential impact of any command.

### <span id="page-1-0"></span>**Caveats**

Do not use the Sniffer Mode AP feature if the 9800 is connected to Cisco Application Centric Infrastructure (ACI) with default endpoint learning. The 9800 will transmit its UDP-encapsulated 802.11 captured packets sourced from the 9800's egress IP address, but with the source MAC address being the sniffer AP's radio's MAC, with low-order nibble set to 0x0F. This will cause problems as ACI will see the same IP address

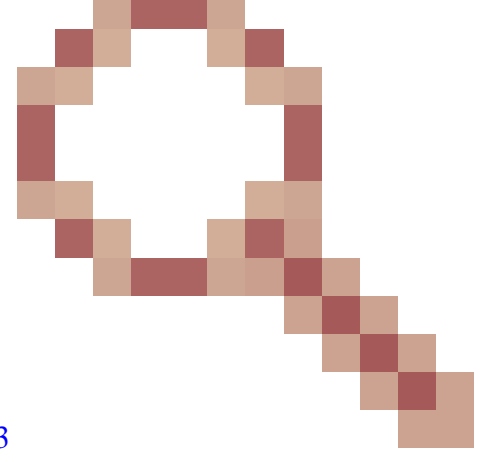

sourced from multiple MAC addresses. See Cisco bug ID [CSCwa45713](https://tools.cisco.com/bugsearch/bug/CSCwa45713)

## **Configure**

<span id="page-1-1"></span>.

Things to consider:

- It is recommended to have the sniffer AP close to the target device and the AP to which this device is connected.
- Ensure you know which 802.11 Channel and Width, the client device and the AP use.

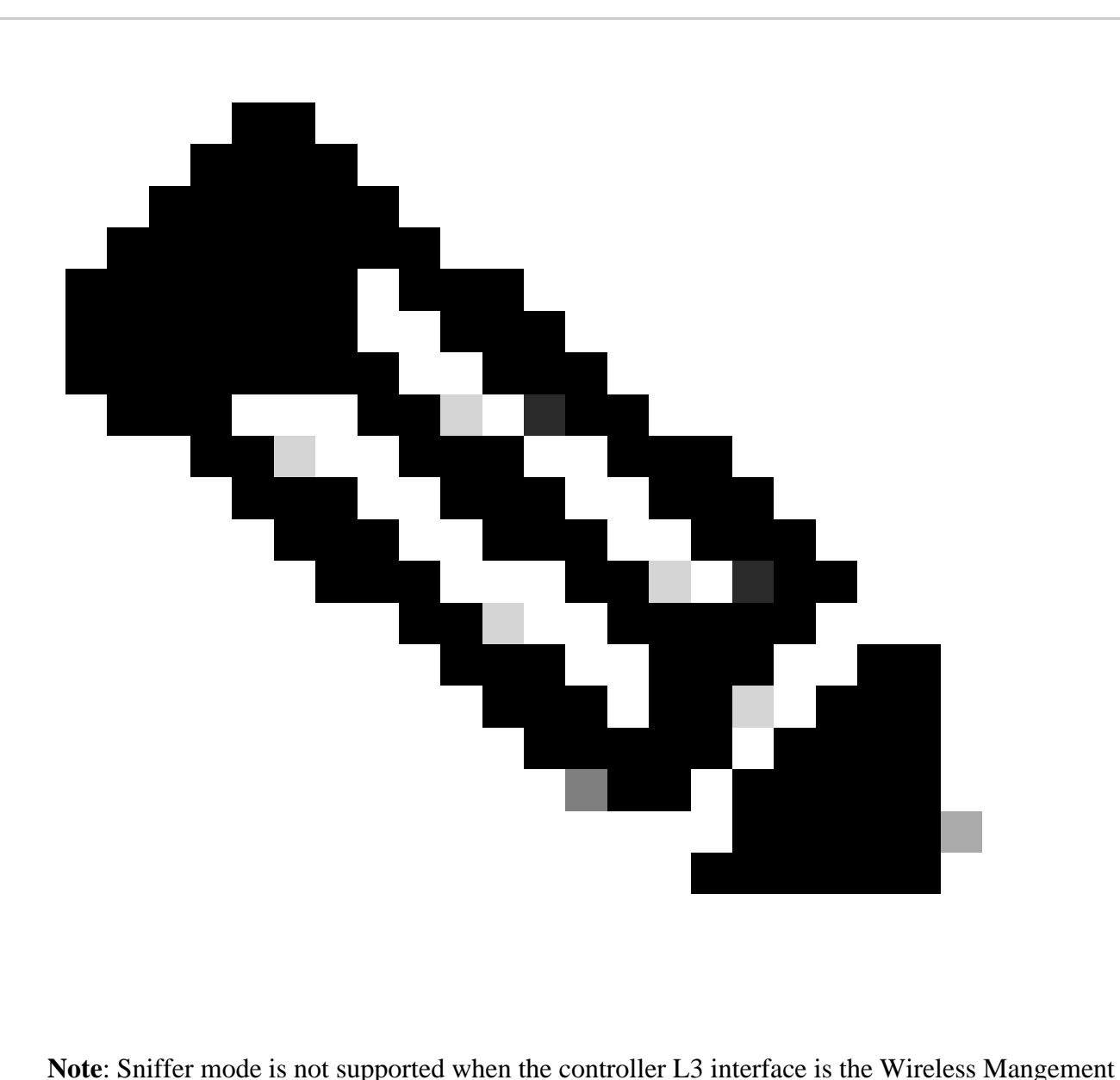

Interface (WMI).

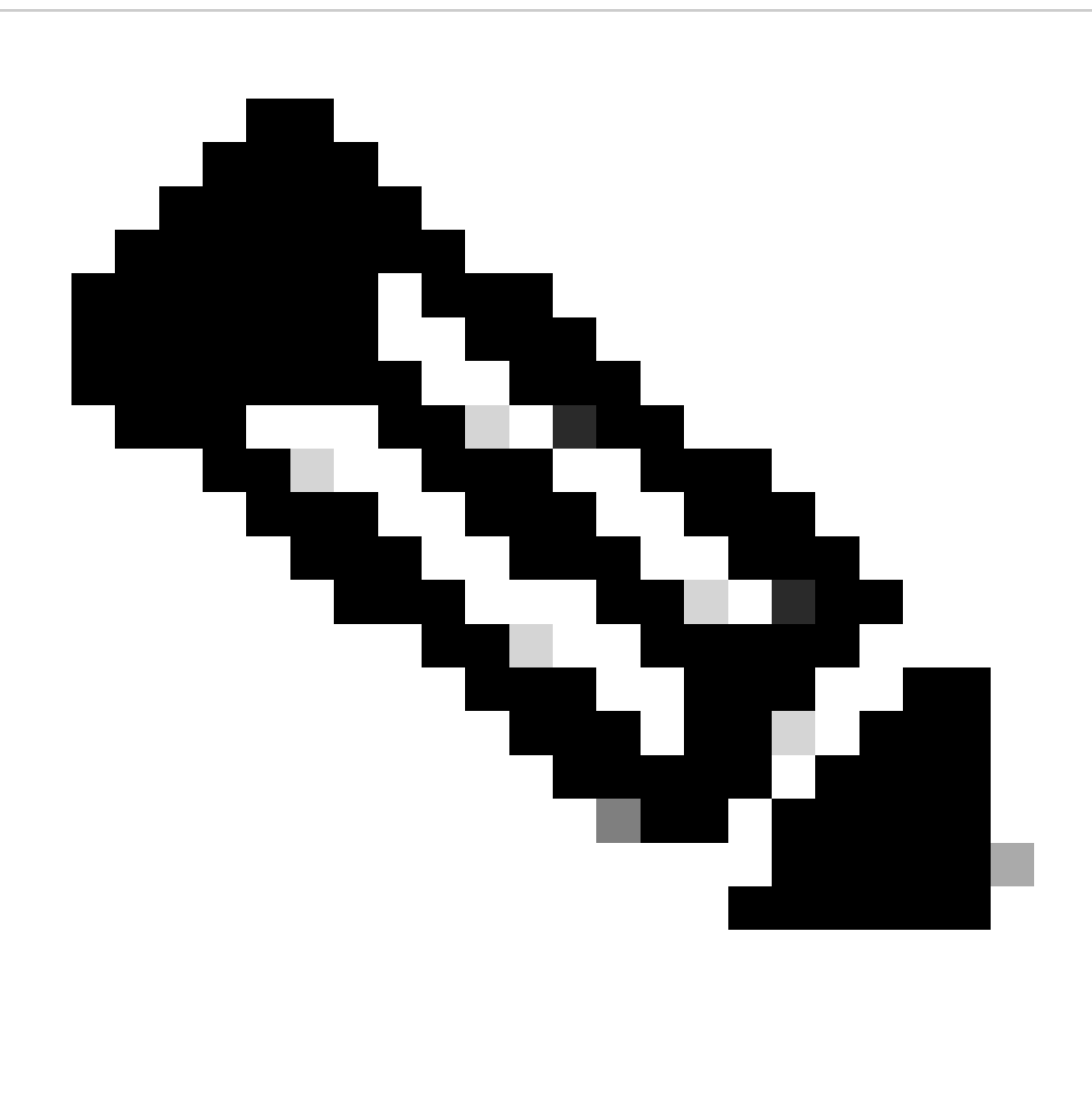

**Note**: The AP in sniffer mode is not supported on 9800-CL deployed on a Public Cloud.

<span id="page-3-0"></span>**Network Diagram**

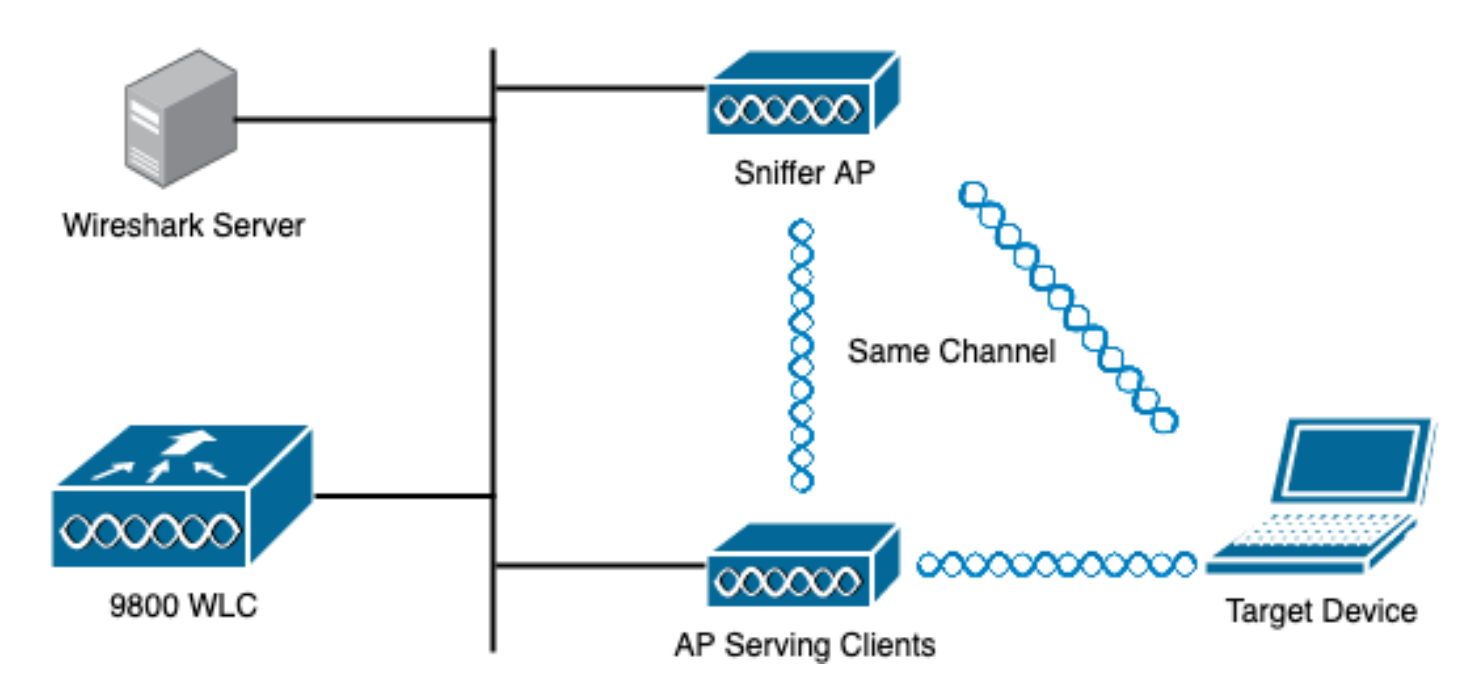

### <span id="page-4-0"></span>**Configurations**

#### <span id="page-4-1"></span>**Configure AP in Sniffer Mode via GUI**

Step 1. On the 9800 WLC GUI, navigate to **Configuration > Wireless > Acces Points > All Acces Points**, as shown in the image.

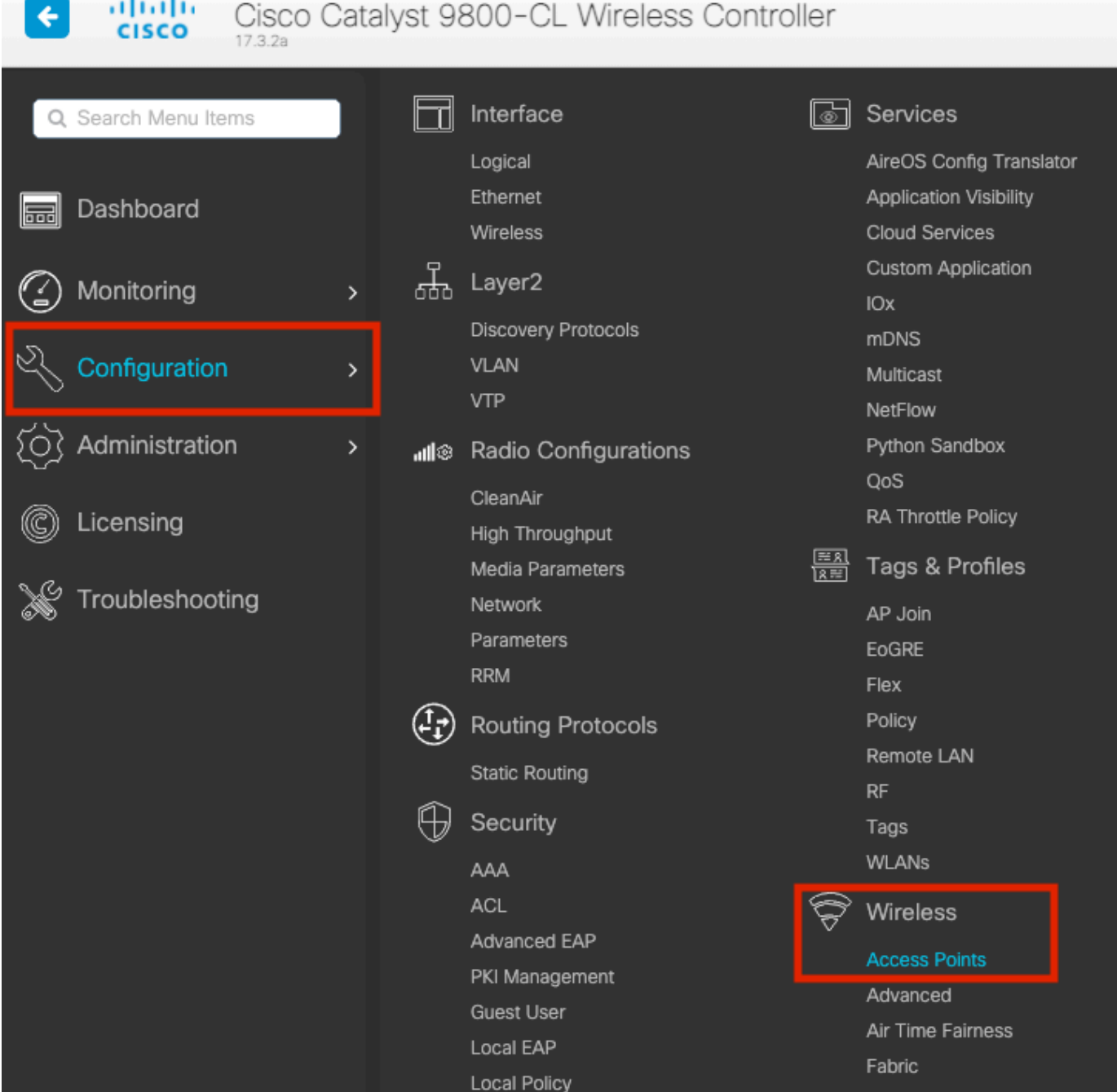

Step 2. Select the AP that is desired to be used in sniffer mode. On the **General** tab, update the name of the AP, as shown in the image.

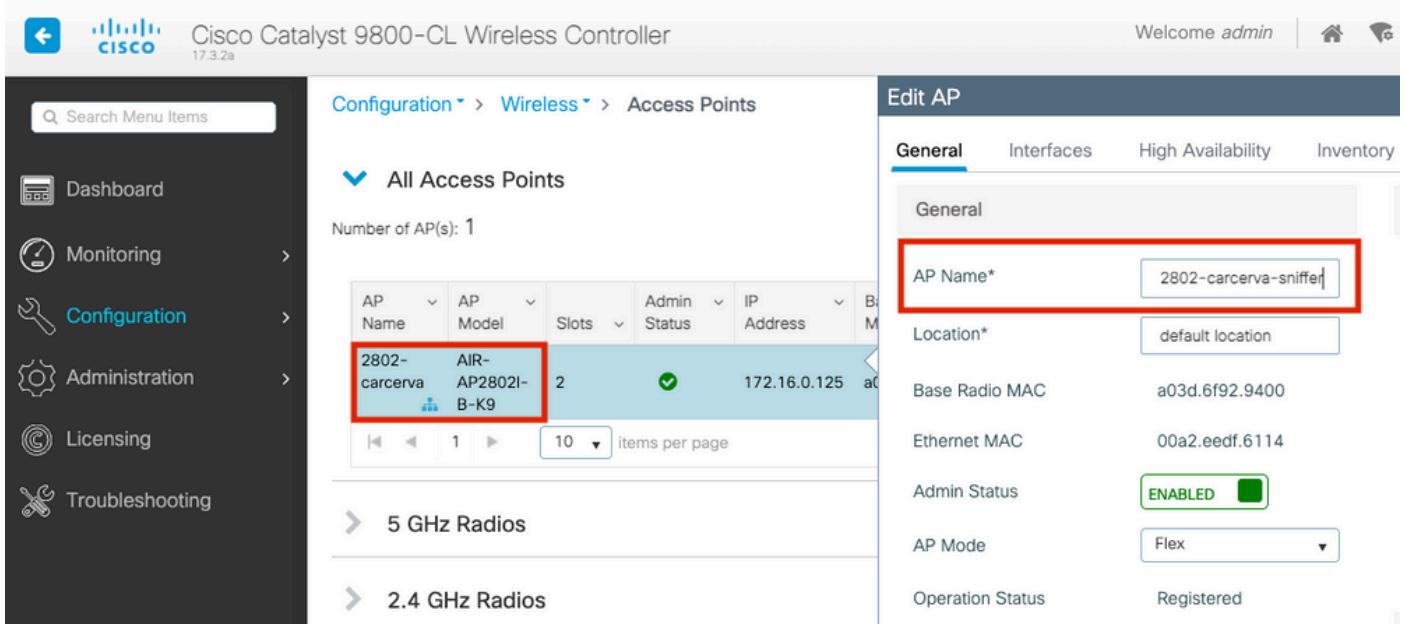

Step 3. Verify the **Admin Status** is **Enabled** and change the **AP Mode** to **Sniffer**, as shown in the image.

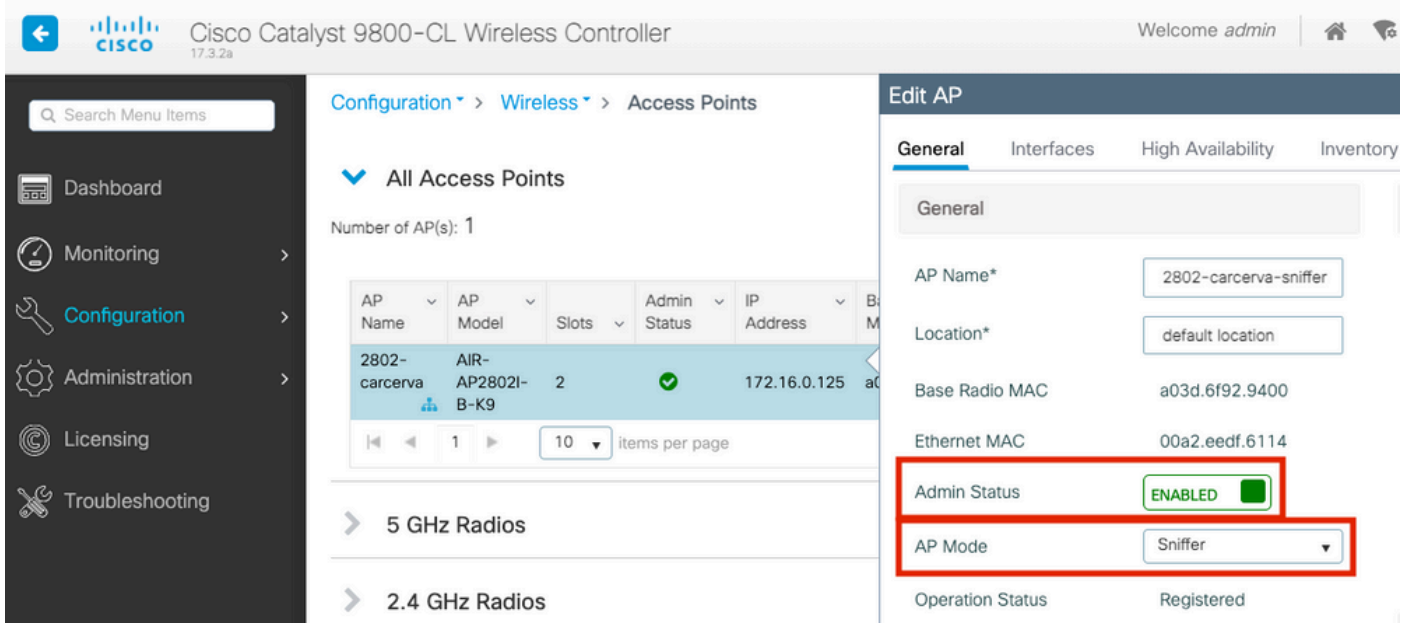

A pop-up window appears with the next alert:

"Warning: Changing the AP mode will cause the AP to reboot. Click Update & Apply to Device to Proceed" Select **OK**, as shown in the image.

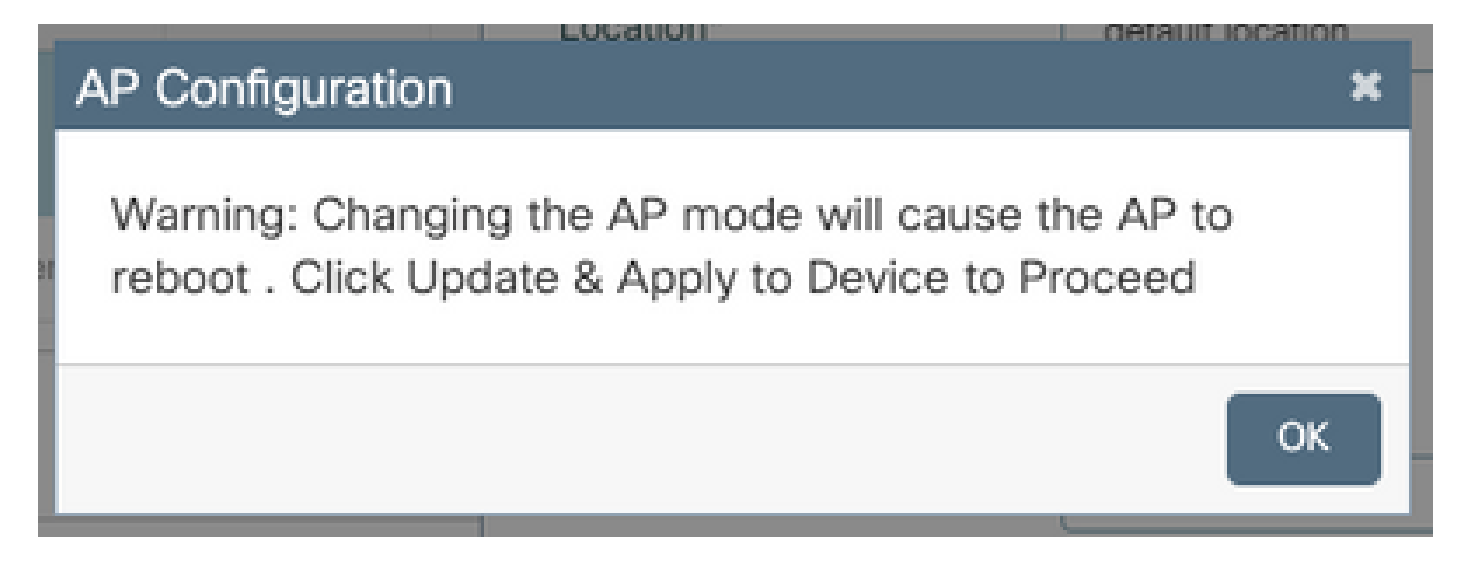

Step 4. Click on **Update & Apply to Device**, as shown in the image.

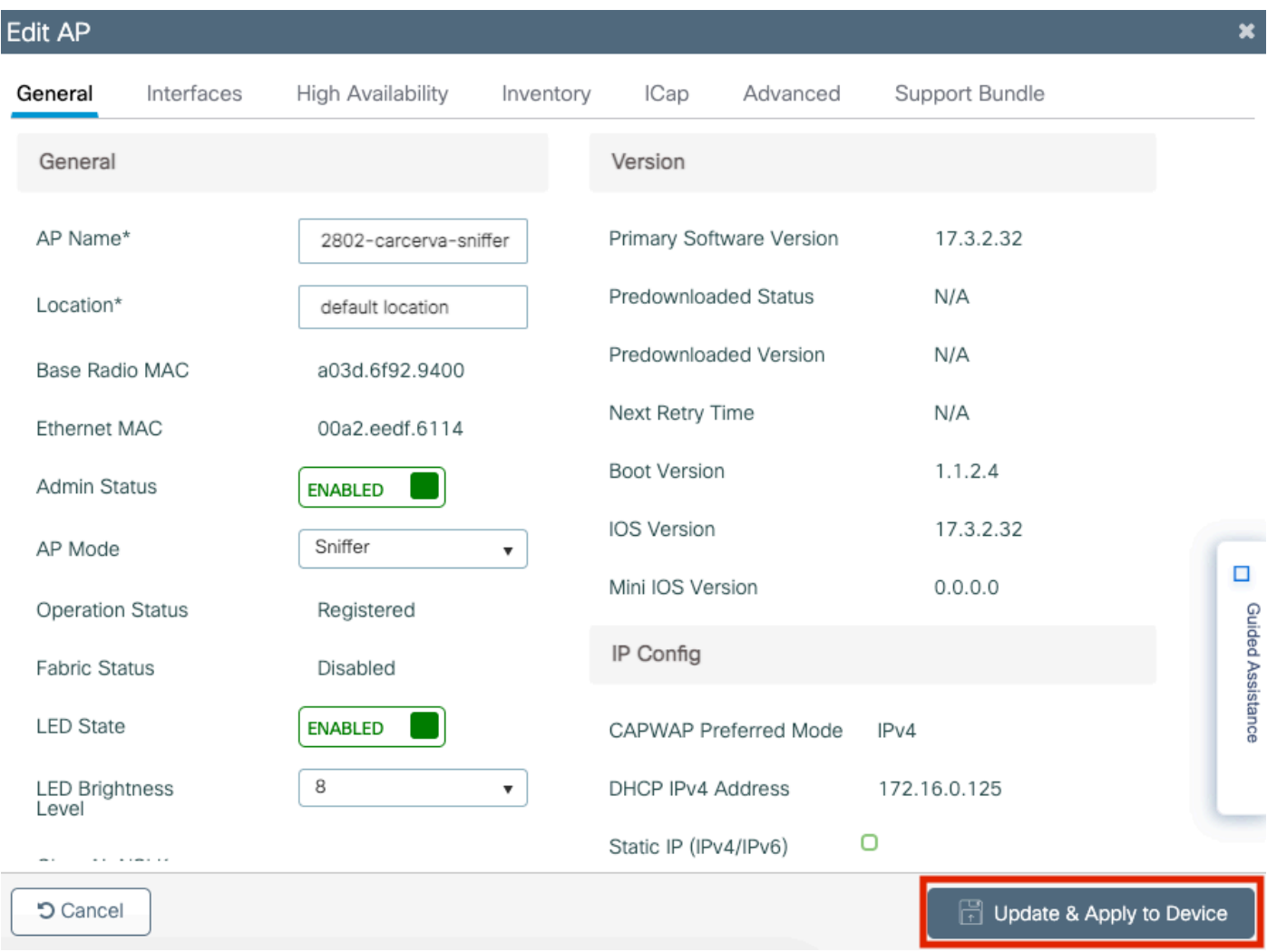

A pop-up appears to confirm the changes and the AP bounces, as shown in the image.

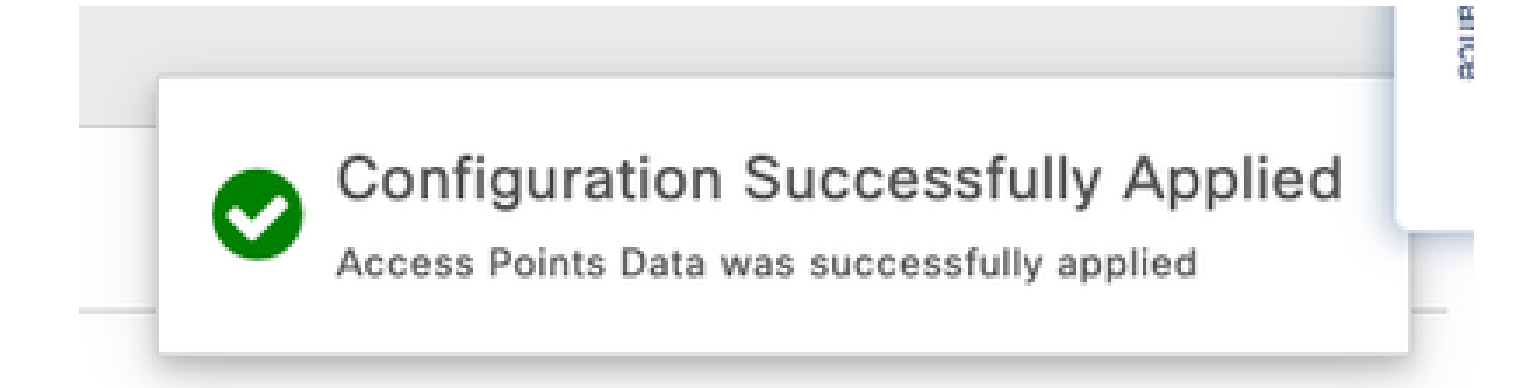

#### <span id="page-8-0"></span>**Configure AP in Sniffer Mode via CLI**

Step 1. Determine the AP that is desired to be used as Sniffer Mode and grab the AP Name.

Step 2. Modify the AP name.

This command modifies the AP name. Where <AP-name> is the current name of the AP.

<#root> carcerva-9k-upg# **ap name** <AP-name>  **name 2802-carcerva-sniffer**

Step 3. Configure the AP in Sniffer mode.

<#root>

```
carcerva-9k-upg#
```
**ap name 2802-carcerva-sniffer mode sniffer**

#### <span id="page-8-1"></span>**Configure AP to Scan a Channel via GUI**

Step 1. In the 9800 WLC GUI, navigate to **Configuration > Wireless > Acces Points**.

Step 2. On the **Access Points** page, display the **5 GHz Radios** or **2.4 GHz Radios** menu list. This depends on the channel that is desired to scan, as shown in the image.

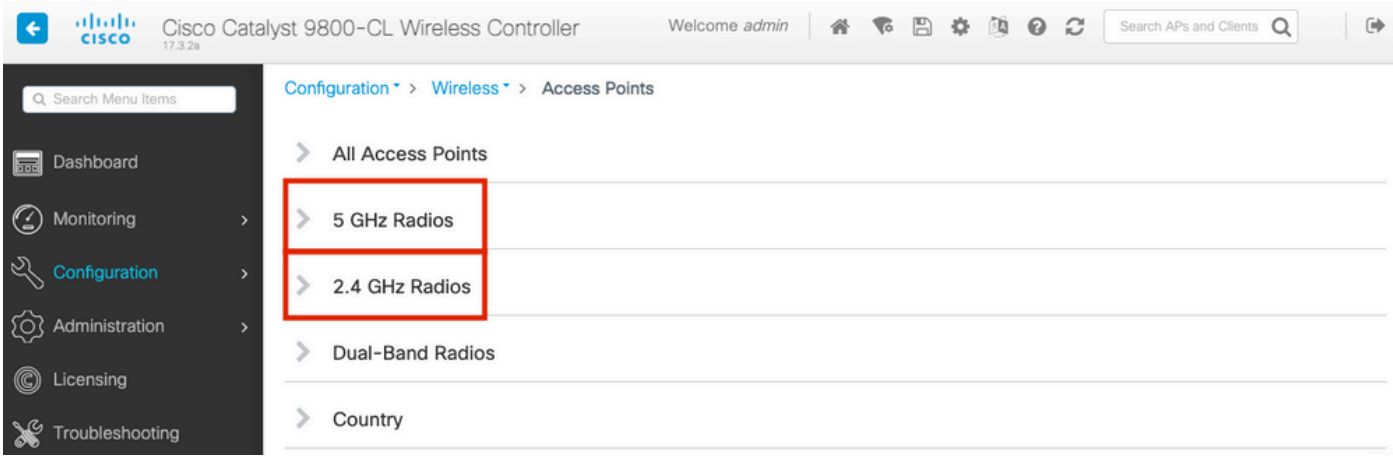

Step 2. Search the AP. Click on the **arrow down** button to display the search tool, select **Contains** from the dropdown list, and type the **AP name**, as shown in the image.

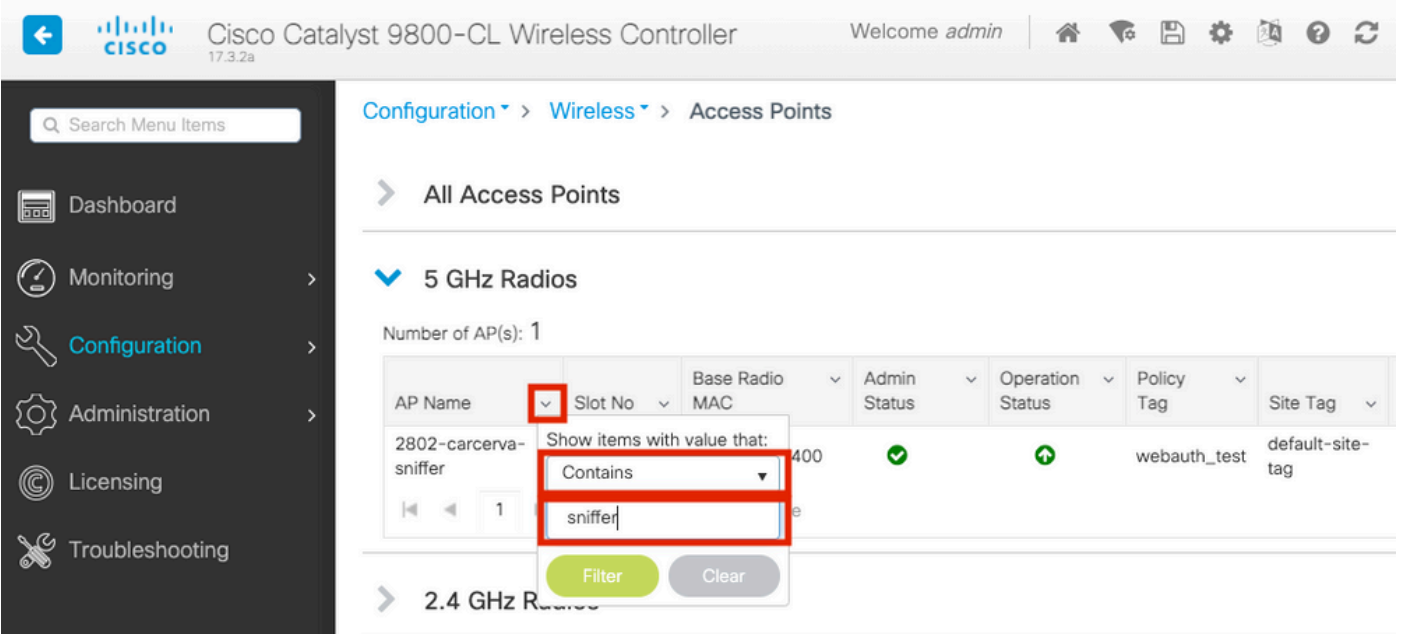

Step 3. Select the AP and tick the **Enable Sniffer** checkbox under the **Configure > Sniffer Channel Assignment**, as shown in the image.

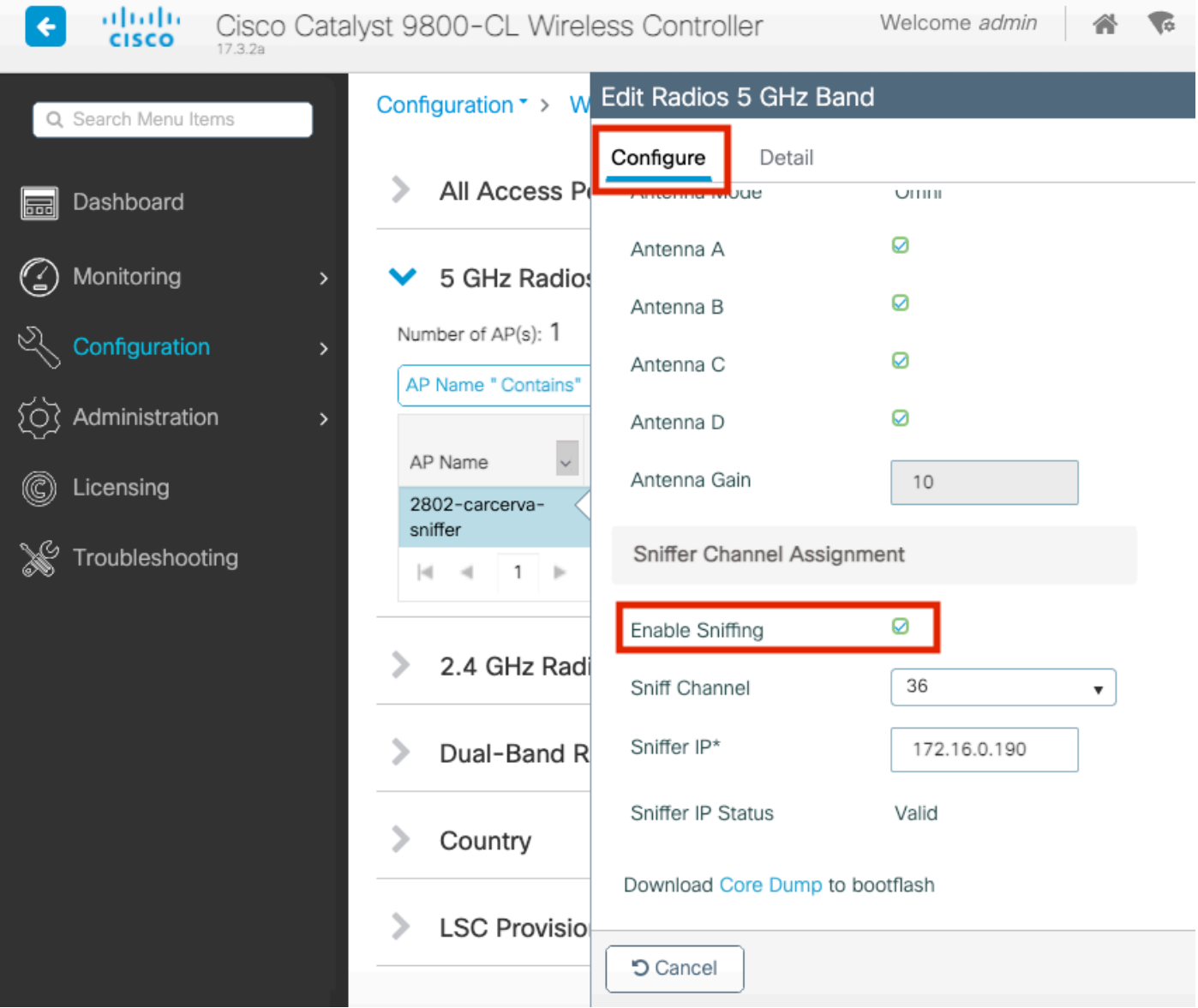

Step 4. Select the Channel from the **Sniff Channel** dropdown list and type the **Sniffer IP address** (Server IP address with Wireshark), as shown in the image.

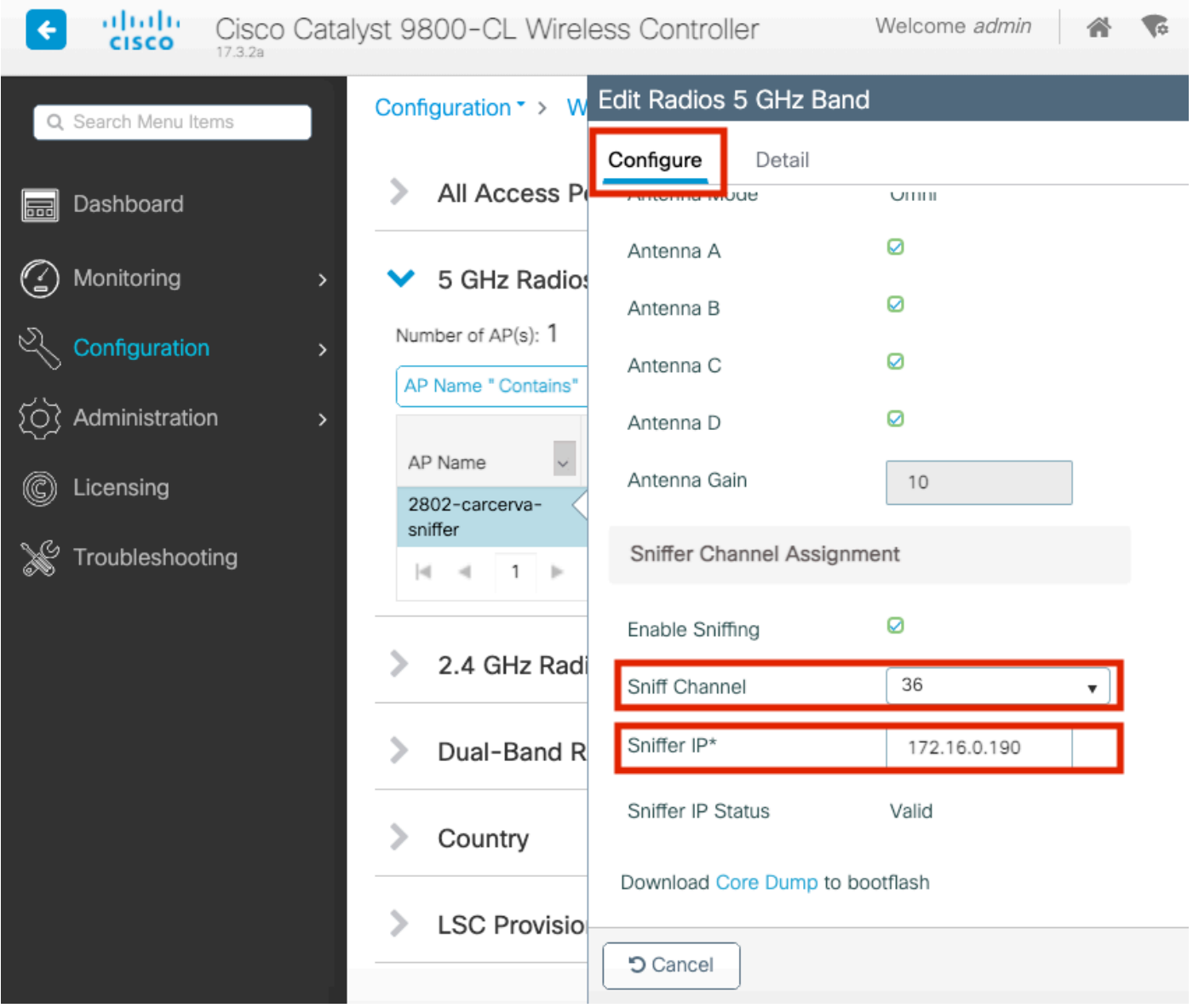

Step 5. Select the **Channel width** that the target device and the AP use when connected.

Navigate to **Configure > RF Channel Assignment** in order to configure this, as shown in the image.

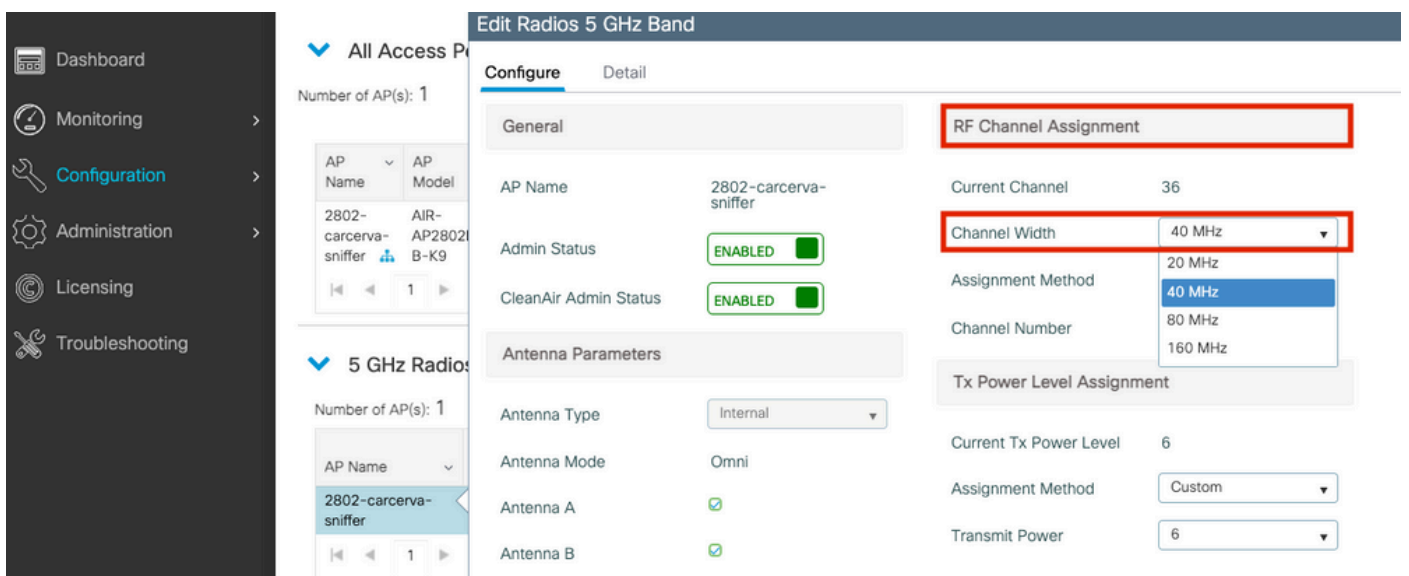

#### <span id="page-12-0"></span>**Configure AP to Scan a Channel via CLI**

Step 1. Enable the channel sniff on the AP. Run this command:

```
<#root>
carcerva-9k-upg#
ap name
  <ap-name>
sniff
{dot11a for 5GHz | dot11bfor 2.4GHz | dual-band}
  <channel> <Wireshark-server-ip-address>
Example:
<#root>
```
carcerva-9k-upg#

**ap name 2802-carcerva-sniffer sniff dot11a 36 172.16.0.190**

#### <span id="page-12-1"></span>**Configure Wireshark to Collect the Packet Capture**

Step 1. Launch Wireshark.

Step 2. Select the **Capture options** menu icon from Wireshark, as shown in the image.

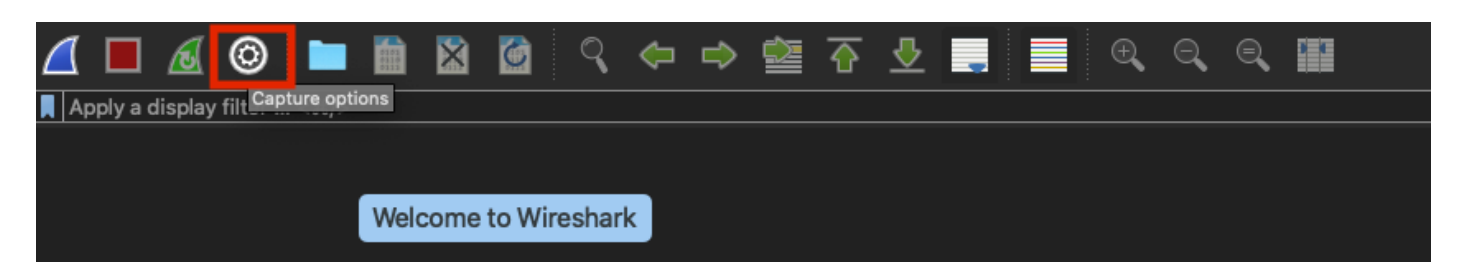

Step 3. This action displays a pop-up window. Select the Wired Interface from the list as the source of the capture, as shown in the image.

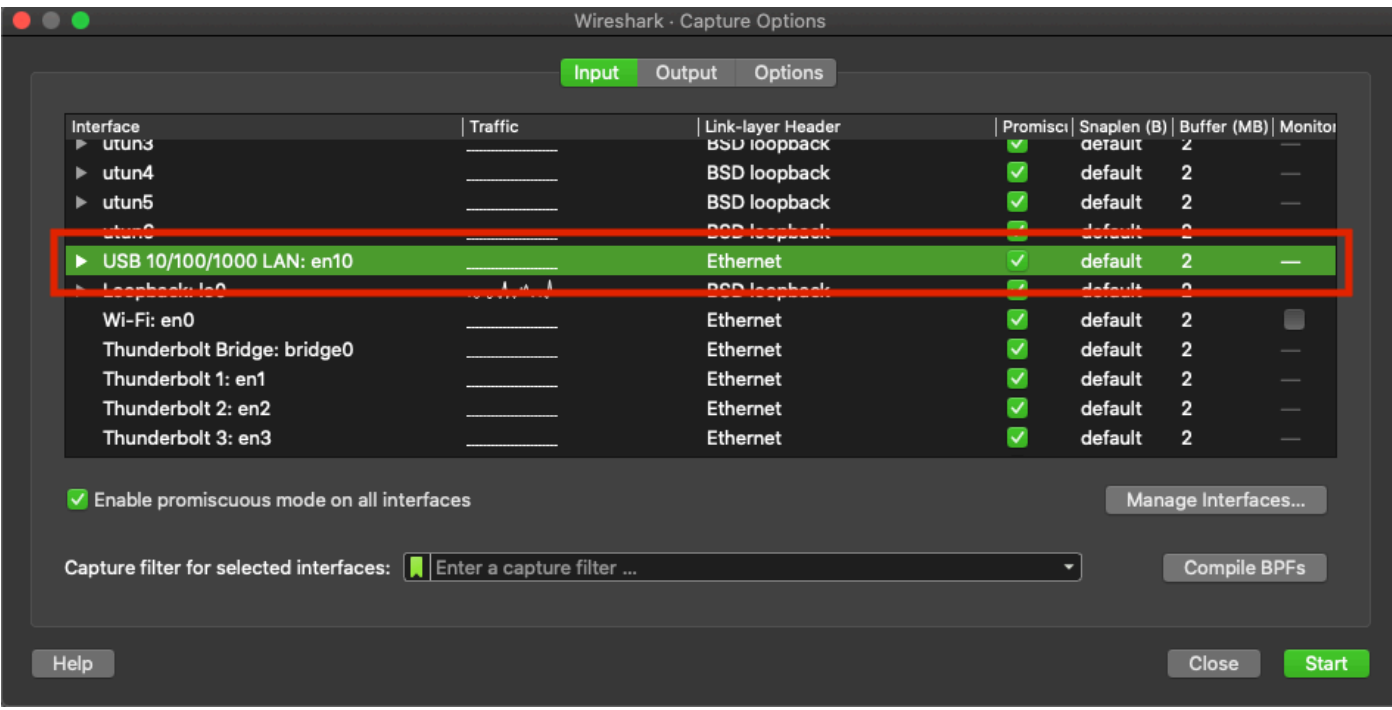

Step 4. Under the **Capture filter for selected interfaces:** field box, type **udp port 5555**, as shown in the image.

| Interface<br>$\n  utuns\n$                                  | Traffic       | Link-layer Header<br><b>BSD IOODDACK</b> | M                       | <b>gerault</b> | 2              |                          | Promisci   Snaplen (B)   Buffer (MB)   Monitor   Capture Filter |
|-------------------------------------------------------------|---------------|------------------------------------------|-------------------------|----------------|----------------|--------------------------|-----------------------------------------------------------------|
| $\blacktriangleright$ utun4                                 |               | <b>BSD loopback</b>                      | Ø                       | default        | $\overline{2}$ | -                        |                                                                 |
| utun5<br>►                                                  |               | <b>BSD loopback</b>                      | $\blacktriangledown$    | default        | $\overline{2}$ | $\overline{\phantom{a}}$ |                                                                 |
| utun6                                                       |               | <b>BSD loopback</b>                      | v                       | default        | $\overline{2}$ | -                        |                                                                 |
| USB 10/100/1000 LAN: en10                                   |               | Ethernet                                 | $\overline{\mathbf{v}}$ | default        | $\overline{2}$ | -                        | udp port 5555                                                   |
| ▶ Loopback: lo0                                             | marmahhuhuhna | <b>BSD</b> loopback                      | ᢦ                       | default        | $\overline{2}$ | $\frac{1}{2}$            |                                                                 |
| Wi-Fi: en0                                                  |               | <b>Ethernet</b>                          | v                       | default        | $\overline{2}$ | €                        |                                                                 |
| Thunderbolt Bridge: bridge0                                 |               | Ethernet                                 | $\overline{\mathbf{v}}$ | default        | $\overline{2}$ | $\overline{\phantom{a}}$ |                                                                 |
| Thunderbolt 1: en1                                          |               | Ethernet                                 | v                       | default        | $\overline{2}$ | -                        |                                                                 |
| Thunderbolt 2: en2                                          |               | Ethernet                                 | $\overline{\mathbf{v}}$ | default        | $\overline{2}$ |                          |                                                                 |
| Thunderbolt 3: en3                                          |               | Ethernet                                 | $\overline{\mathbf{v}}$ | default        | $\overline{2}$ | -                        |                                                                 |
| ✔ Enable promiscuous mode on all interfaces                 |               |                                          |                         |                |                |                          | Manage Interfaces                                               |
| Capture filter for selected interfaces:   u   udp port 5555 |               |                                          |                         |                |                | $\mathbb{Z}$ -           | <b>Compile BPFs</b>                                             |

Step 5. Click **Start**, as shown in the image.

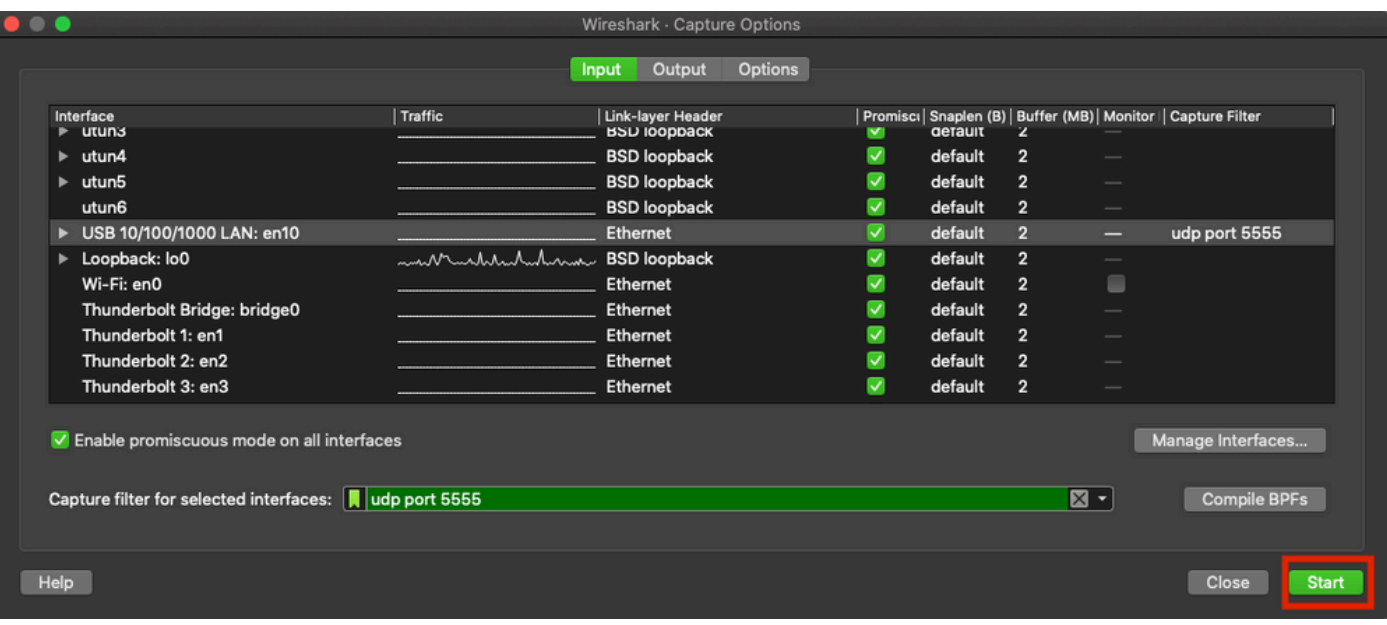

Step 6. Wait for Wireshark to collect the information required and select the **Stop** button from Wireshark, as shown in the image.

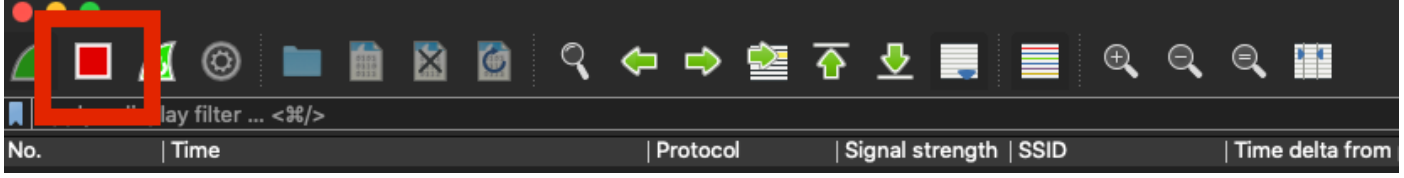

**Tip**: If the WLAN uses encryption such as Pre-shared Key (PSK), ensure the capture catches the fourway handshake between the AP and the desired client. This can be done if the OTA PCAP starts before the device is associated with the WLAN or if the client is deauthenticated and reauthenticated while the capture runs.

Step 7. Wireshark does not decode the packets automatically. In order to decode the packets select a line from the capture, use the right-click to display the options, and select **Decode As...**, as shown in the image.

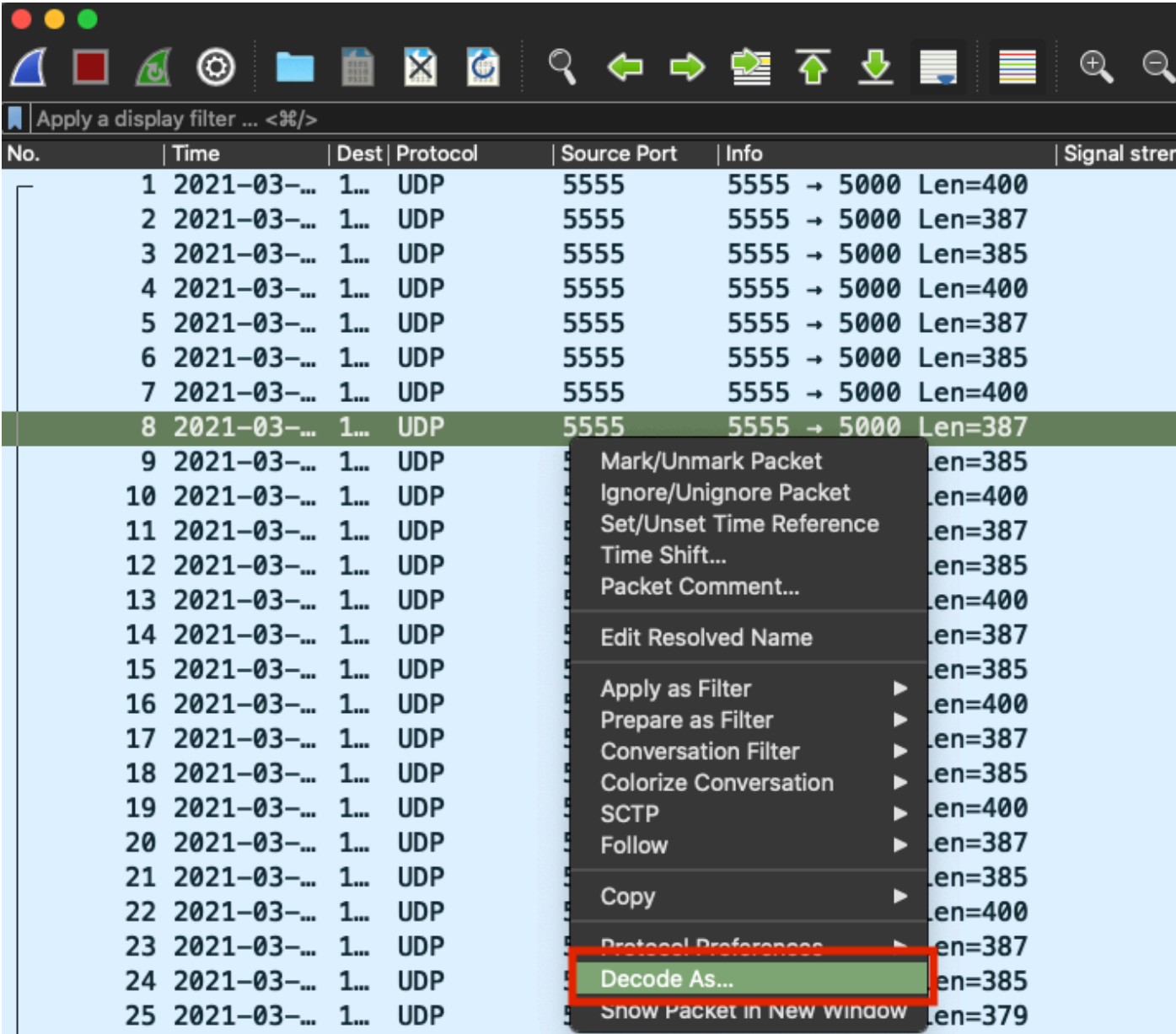

Step 8. A pop-up window appears. Select the add button and add a new entry, select these options: **UDP port** from **Field, 5555** from **Value**, **SIGCOMP** from **Default**, and **PEEKREMOTE** from **Current**, as shown in the image.

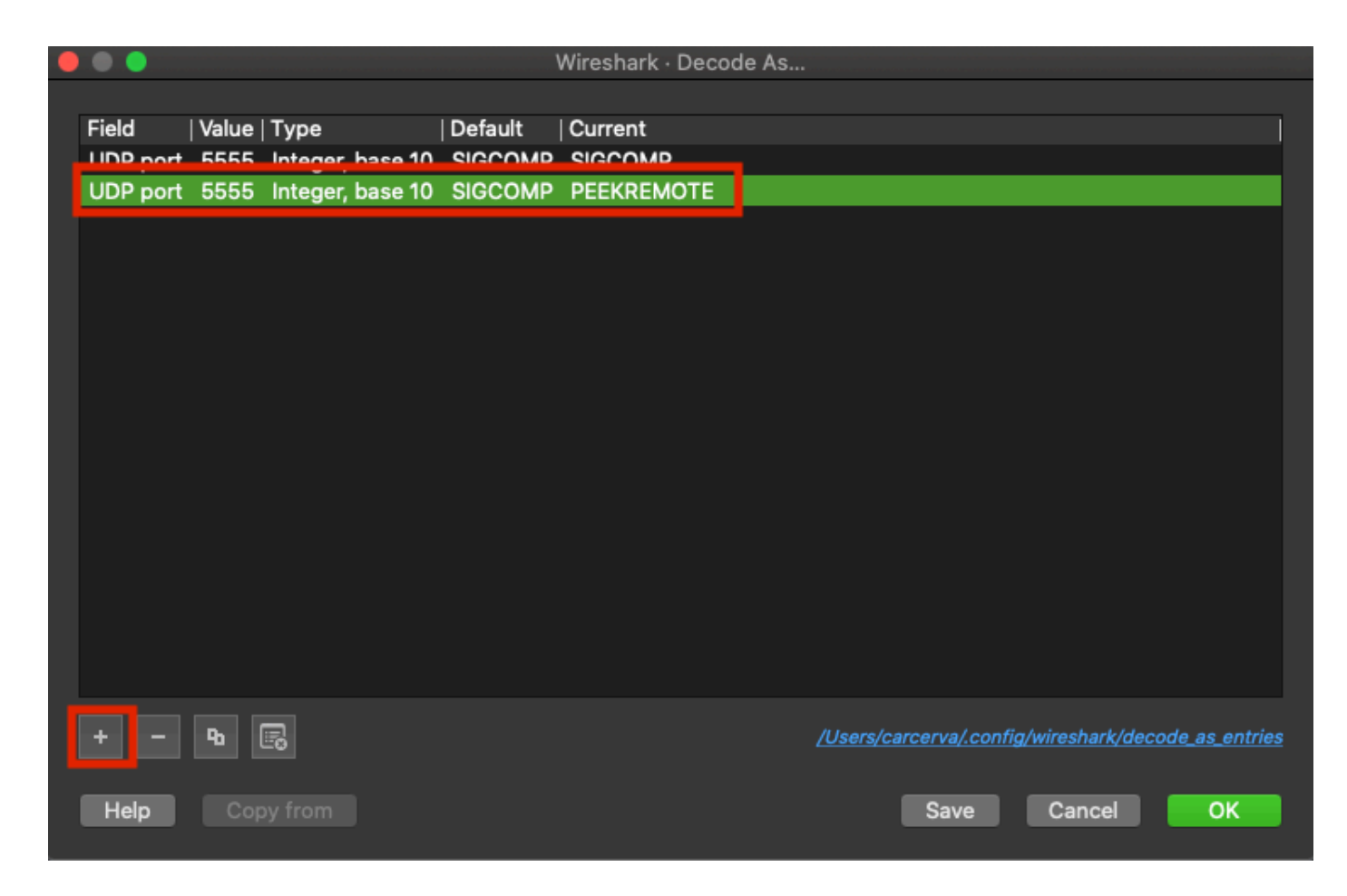

Step 9. Click **OK**. The packets are decoded and ready to start the analysis.

# <span id="page-16-0"></span>**Verify**

Use this section in order to confirm that your configuration works properly.

In order to confirm the AP is in Sniffer mode from the 9800 GUI:

Step 1. On the 9800 WLC GUI Navigate to **Configuration > Wireless > Acces Points > All Acces Points**.

Step 2. Search the AP. Click on the arrow down button to display the search tool, select **Contains** from the dropdown list, and type the AP name, as shown in the image.

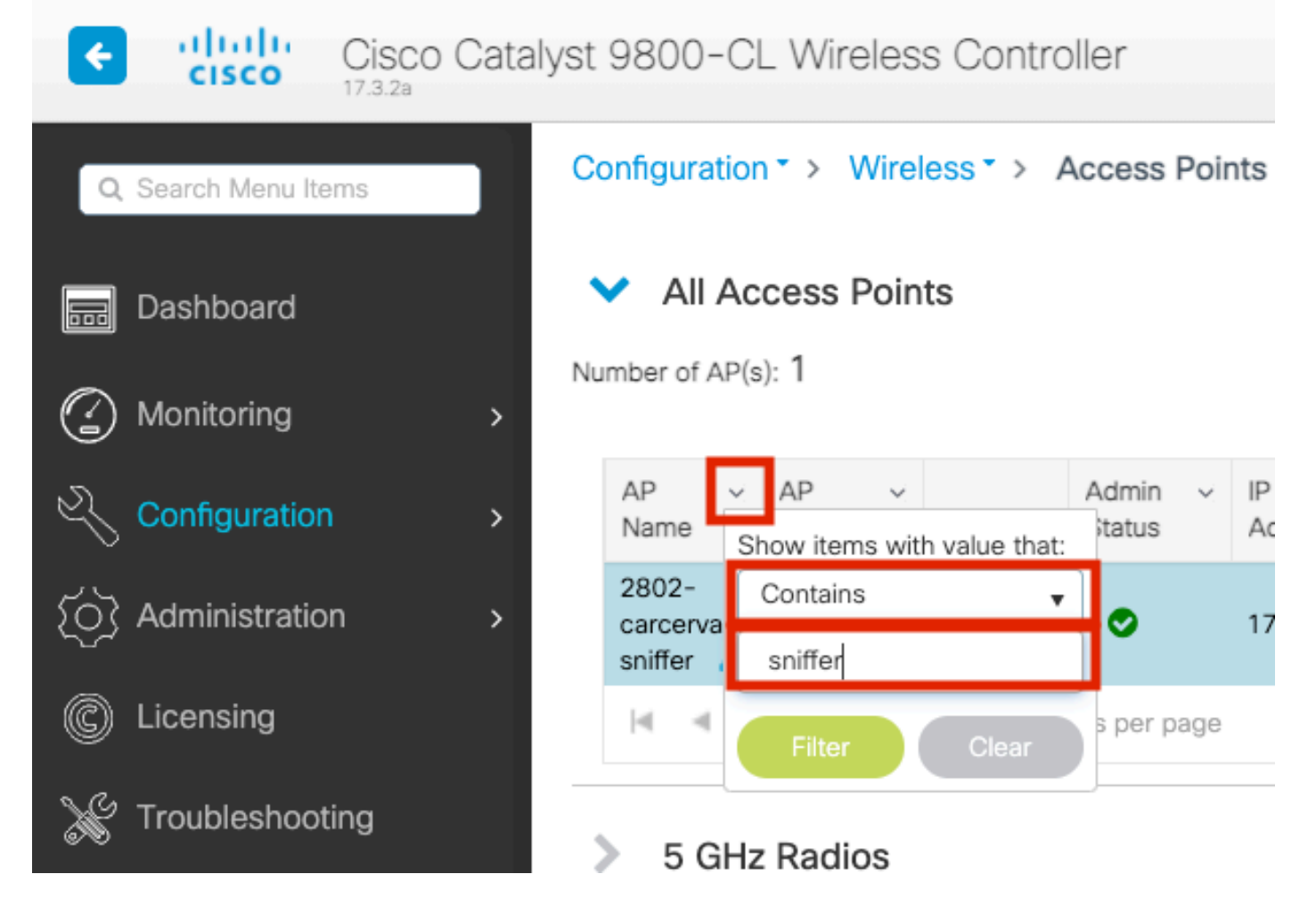

Step 3. Verify the **Admin Status** is with the **checkmark in green** and the **AP Mode** is **Sniffer**, as shown in the image.

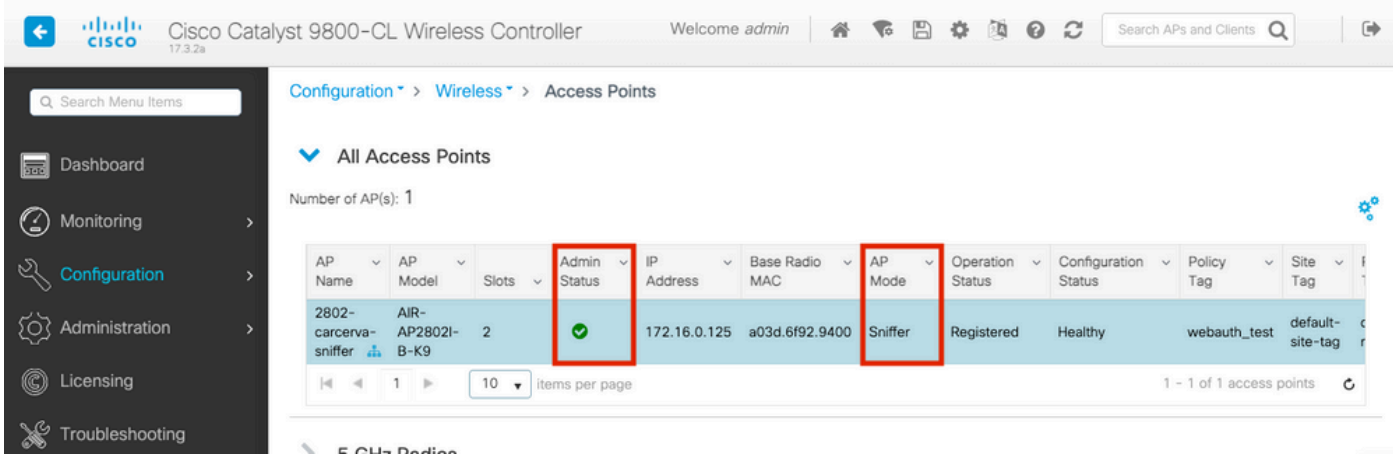

In order to confirm the AP is in Sniffer mode from the 9800 CLI. Run these commands:

```
<#root>
carcerva-9k-upg#
show ap name 2802-carcerva-sniffer config general | i Administrative
```
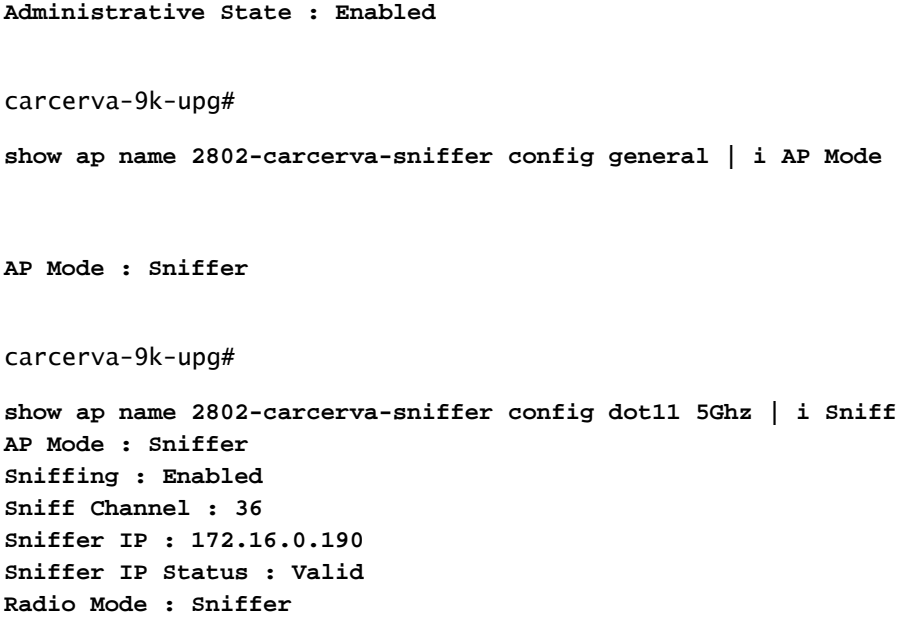

In order to confirm the packets are decoded on Wireshark. The Protocol changes from **UDP** to **802.11** and there are seen **Beacon frames**, as shown in the image.

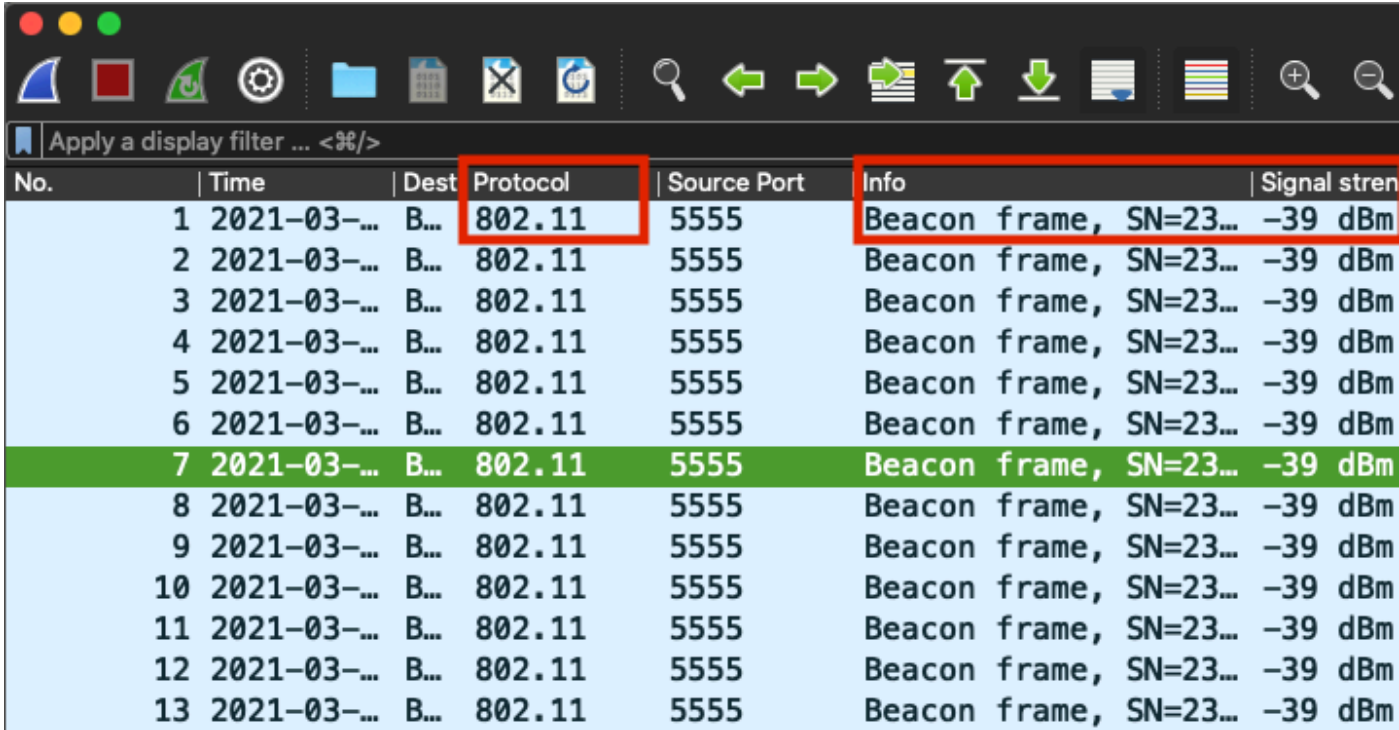

### <span id="page-18-0"></span>**Troubleshoot**

This section provides information you can use in order to troubleshoot your configuration.

Problem: Wireshark does not receive any data from the AP.

Solution: The Wireshark server must be reachable by the Wireless Management Interface (WMI). Confirm the reachability between the Wireshark server and the WMI from the WLC.

# <span id="page-19-0"></span>**Related Information**

- [Cisco Catalyst 9800 Series Wireless Controller Software Configuration Guide, Cisco IOS XE](https://www.cisco.com/c/en/us/td/docs/wireless/controller/9800/17-3/config-guide/b_wl_17_3_cg/m-sniffer-cg.html) [Amsterdam 17.3.x - Chapter: Sniffer Mode](https://www.cisco.com/c/en/us/td/docs/wireless/controller/9800/17-3/config-guide/b_wl_17_3_cg/m-sniffer-cg.html)
- [Fundamentals of 802.11 Wireless Sniffing](https://www.cisco.com/c/en/us/support/docs/wireless-mobility/80211/200527-Fundamentals-of-802-11-Wireless-Sniffing.html)
- [Technical Support & Documentation Cisco Systems](https://www.cisco.com/c/en/us/support/index.html)